# **Anleitung zur Nutzung der Webschnittstelle für Kostenstellenverantwortliche**

Eine Informationsbroschüre des Hochschulrechenzentrums Stand:

22. Februar 2017

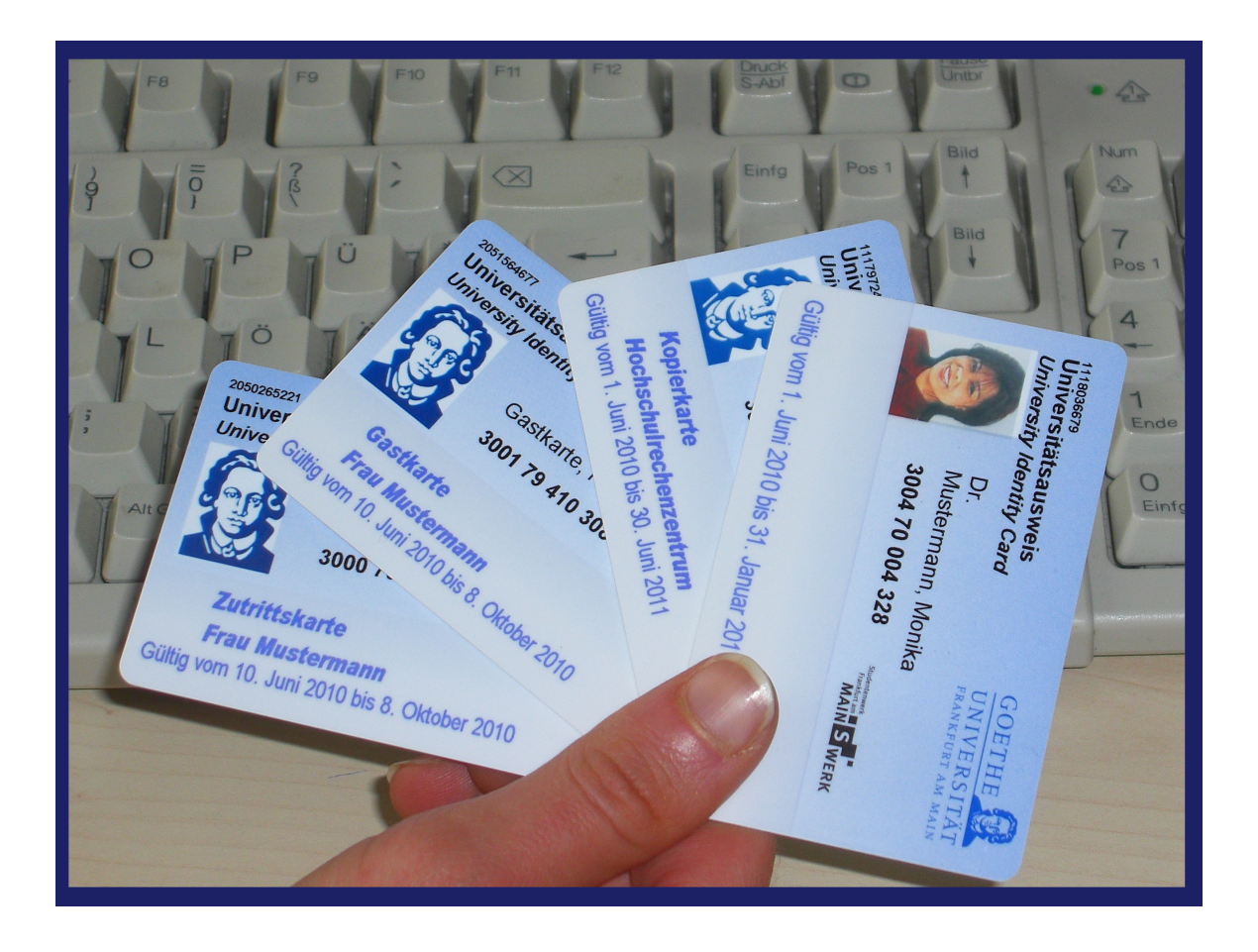

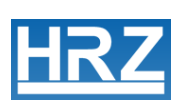

# **Inhaltsverzeichnis**

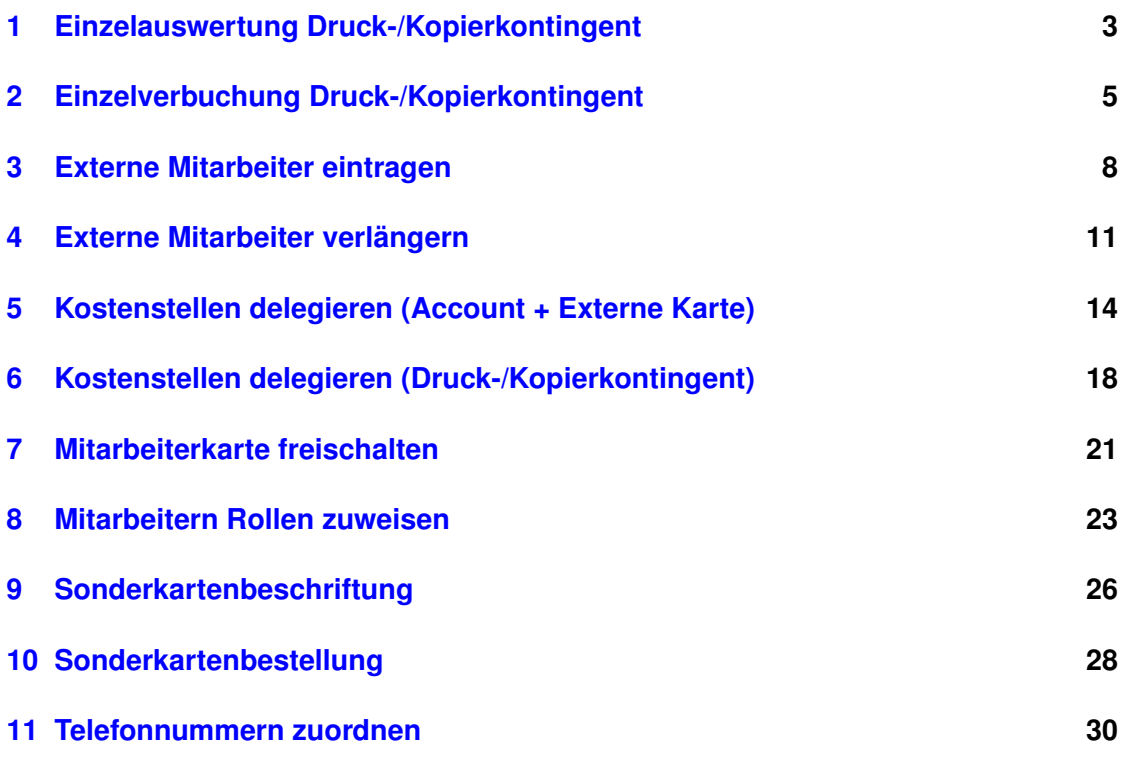

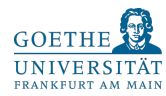

Als Kostenstellenverantwortliche / Kostenstellenverantwortlicher haben Sie die Möglichkeit über die Webschnittstelle

#### **<https://kartenservice.uni-frankfurt.de/mitarbeitercard/login>**

verschiedene, Ihre MitarbeiterInnen betreffenden Tätigkeiten online auszuüben: Unter anderem können Sie HRZ-Accounts für externe (nicht direkt von der Universität beschäftigte) MitarbeiterInnen beantragen, Ihren MitarbeiterInnen Kontingente zum Drucken und Kopieren zur Verfügung stellen und einzelne Ihrer Berechtigungen an MitarbeiterInnen delegieren.

Voraussetzungen hierfür sind, dass Sie über einen gültigen HRZ-Account verfügen und beim Controlling als Kostenstellenverantwortliche / Kostenstellenverantwortlicher authentifiziert sind.

Sollten Sie noch keinen HRZ-Account besitzen, gehen Sie bitte persönlich in das Goethe-Card Servicezentrum im Westend und lassen sich einen HRZ-Account erstellen. Der Account kann sofort erstellt werden, wird aber aus technischen Gründen erst in den nächsten 30 Minuten freigeschaltet.

Alternativ können Sie auch jemanden mit einer schriftlichen Vollmacht und einer Kopie Ihres Personalausweises bzw. der Goethe-Card schicken. Die in der Vollmacht erwähnte Person muss sich ebenfalls ausweisen können.

> Goethe-Card Service Campus Westend Max-Horkheimer-Str. Containerbau 60323 Frankfurt Öffnungszeiten : Mo. – Fr. 9:00 -12:00 und 13:00 – 16:00 Uhr

Sind Sie beim Controlling bereits als Kostenstellenverantwortliche / Kostenstellenverantwortlicher authentifiziert, erkennen Sie das daran, dass beim Einloggen mit Ihrem HRZ-Account auf

**<https://kartenservice.uni-frankfurt.de/mitarbeitercard/login>**

die folgende Maske sichtbar ist:

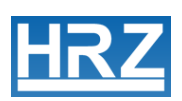

Verantwortlicher für Kostenstellen - Anleitung-

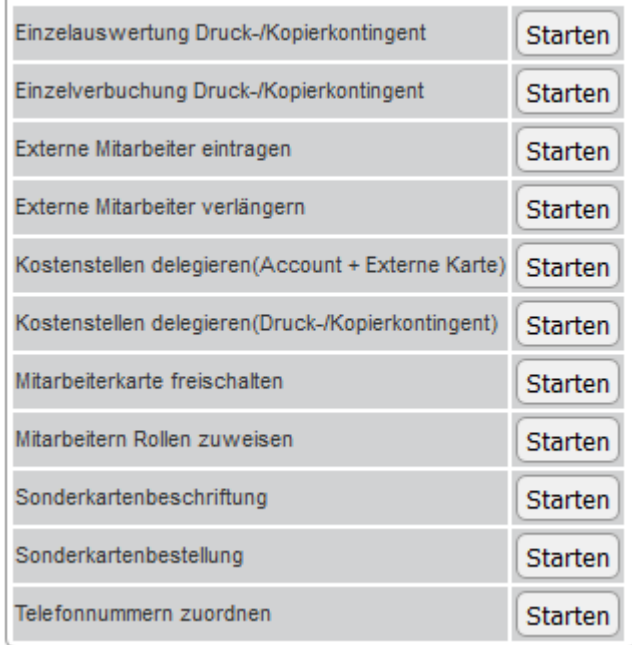

Sehen die Maske an dieser Stelle nicht, schreiben Sie bitte eine E-Mail an:

#### **[controlling@uni-frankfurt.de](mailto:controlling@uni-frankfurt.de)**

und teilen Sie dort Ihre Kostenstelle(n) und die Nummer Ihrer Goethe-Card mit. Diese Anleitung orientiert sich an den in der Webschnittstelle aufgeführten Berechtigungen und erklärt Schritt für Schritt deren Ausübung.

## <span id="page-4-0"></span>**1 Einzelauswertung Druck-/Kopierkontingent**

Hier haben Sie die Möglichkeit die Höhe des Druck-/Kopierkontingents einzusehen, die Ihren Kostenstellen zugeordneten MitarbeiterInnen innerhalb der letzten zwölf Monate zur Verfügung gestellt wurde. Gleiches gilt für die von uns für Ihre Kostenstellen ausgegebenen Kopierkarten.

Vorgehensweise:

1. Loggen Sie sich auf der [Webschnittstelle](https://kartenservice.uni-frankfurt.de/mitarbeitercard/login) mit Ihrem HRZ-Account ein:

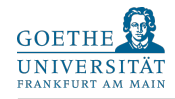

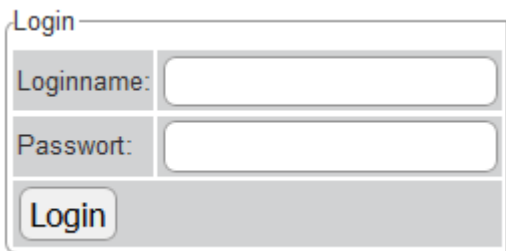

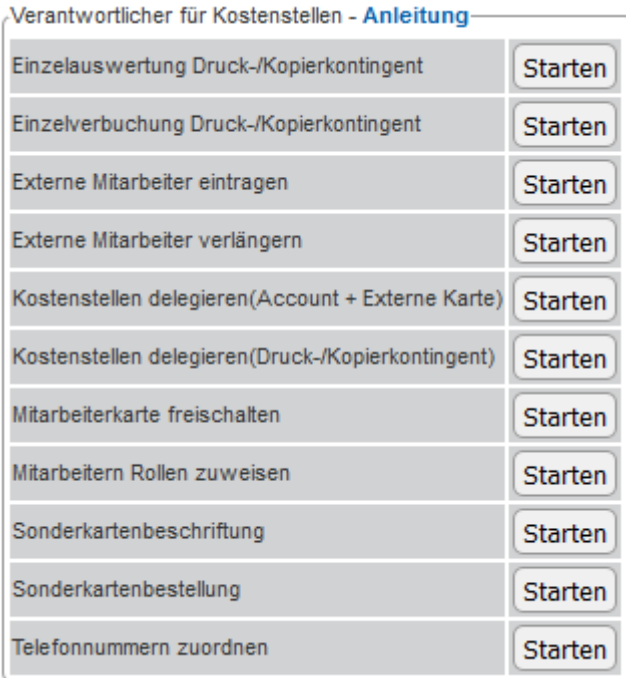

- 3. Klicken Sie auf den Button "Starten" neben dem Feld "Einzelauswertung Druck-/ Kopierkontingent"
- 4. Sie sehen nun eine nach Ihren Kostenstellen sortierte Liste von Aufbuchungen, die in den letzten zwölf Monaten zugunsten der den Kostenstellen zugeordneten MitarbeiterInnen und Kopierkarten vorgenommen wurden. Diese Auflistung beinhaltet neben den Begünstigten auch die Höhe und den Zeitpunkt der einzelnen Aufbuchungen sowie den Namen der/des Verbuchenden.

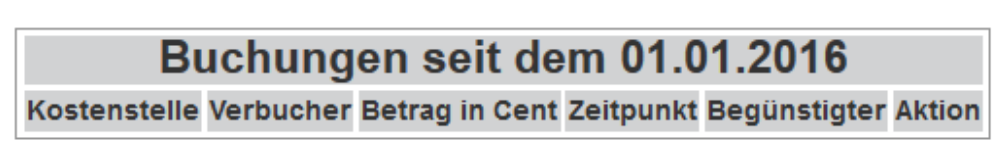

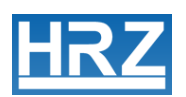

# <span id="page-6-0"></span>**2 Einzelverbuchung Druck-/Kopierkontingent**

Hier können Sie Ihren MitarbeiterInnen Kontingente zum Drucken und Kopieren zur Verfügung stellen. Solche Kontingente können sowohl auf die Goethe-Cards der MitarbeiterInnen, als auch auf die von uns ausgegebenen Kopier- und Gastkarten gebucht werden. Kopier- und Gastkarten können zusätzlich mit einer von Ihnen gewählten Beschriftung versehen werden.

Bitte beachten Sie, dass diese Funktion von Mitarbeitern der Uniklinik Frankfurt nicht genutzt werden kann.

Vorgehensweise:

1. Loggen Sie sich auf der [Webschnittstelle](https://kartenservice.uni-frankfurt.de/mitarbeitercard/login) mit Ihrem HRZ-Account ein:

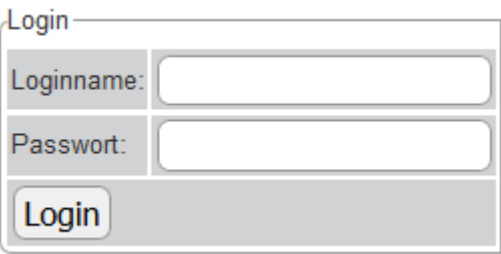

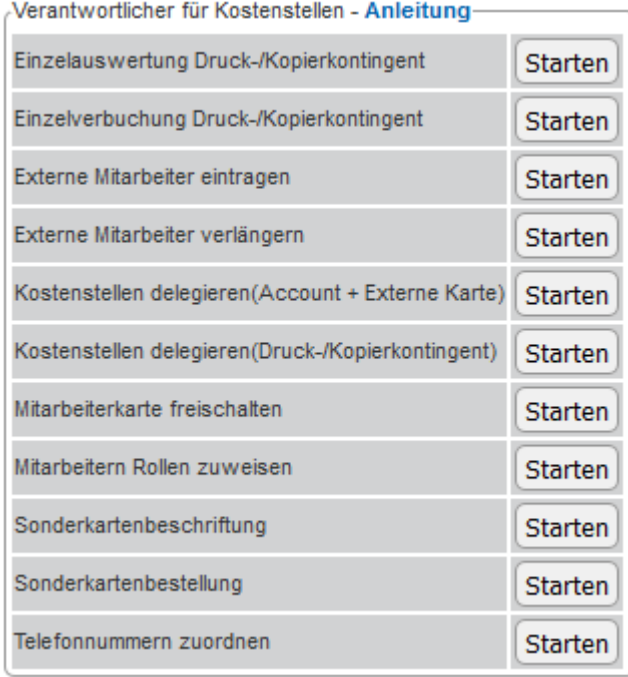

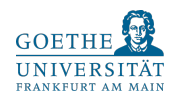

- 3. Wählen Sie nun "Einzelverbuchung Druck- / Kopierkontingent" und klicken Sie auf "Starten".
- 4. Geben Sie in der folgenden Suchmaske den Namen (oberes Feld) oder die Goethe-Card Nummer der betreffenden Person oder die Nummer der Kopier-/Gastkarte (unteres Feld) ein und klicken Sie auf "Suchen". Als Suchergebnis sollte nun die gesuchte Person oder Kopierkarte erscheinen. Bei der Suche nach Personen ist es möglich, dass mehrere Personen mit dem eingegebenen Nachnamen gefunden werden. Mit den Knopf "Auswählen" können Sie die gewünschte Person auswählen:

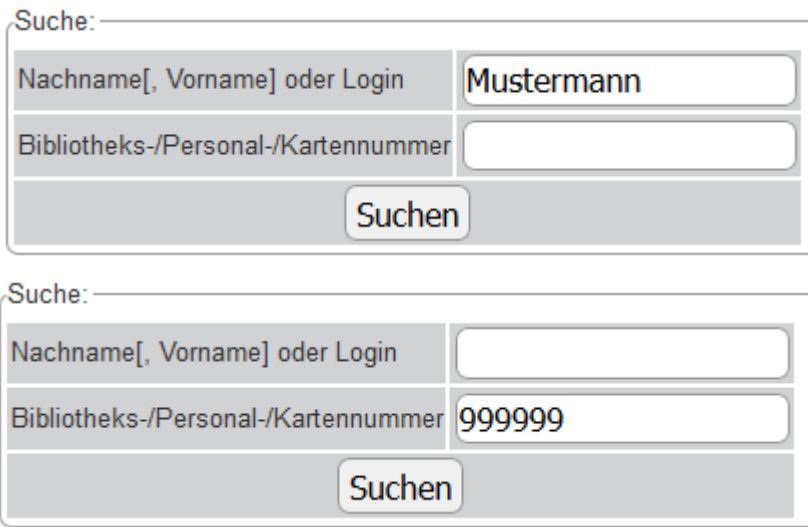

5. Bei der Auswahl einer Person sehen Sie in der folgenden Maske die persönlichen Daten der ausgewählten Person. Wählen Sie im unteren Teil die gewünschte Kostenstelle aus und geben Sie den gewünschten Betrag in das nebenstehende Feld ein. Klicken Sie dann auf "Druck-/Kopierkontingent buchen".

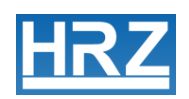

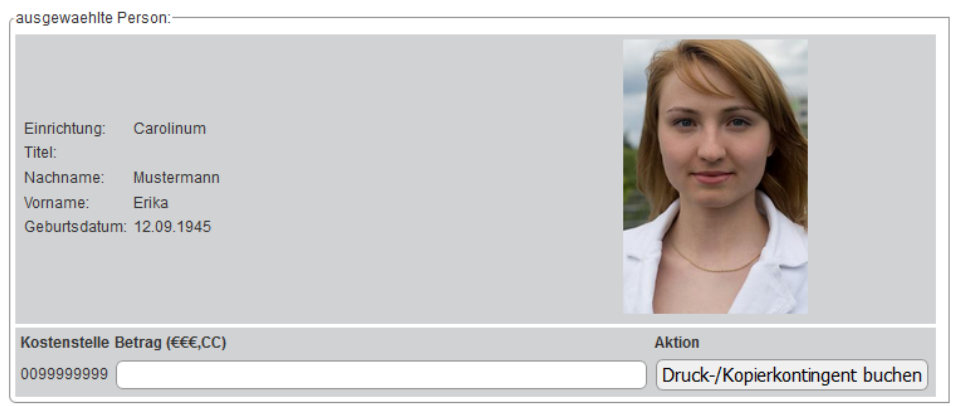

6. Bei Kopier- und Gastkarten kann vor dem entsprechenden Aufbuchen des gewünschten Betrages noch ein Text eingegeben werden, der auf der Kopierkarte erscheinen soll. Dieser Text darf aus maximal zwei Zeilen zu je 45 Zeichen bestehen.

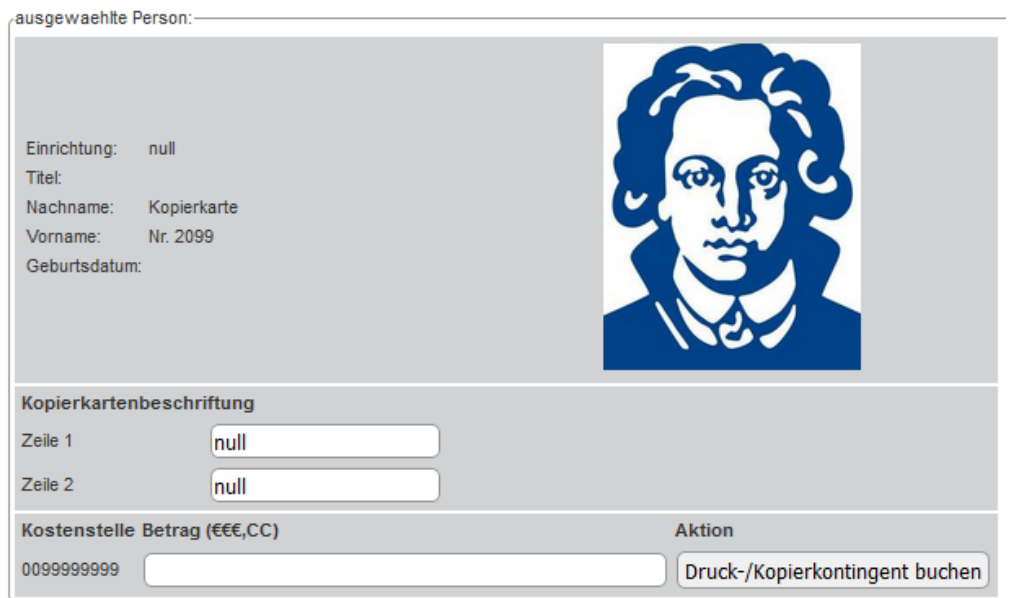

7. Die betreffende Goethe-Card oder Kopier-/Gastkarte muss nun noch validiert werden. Die Validierung dient der Buchung des zur Verfügung gestellten Guthabens auf die Karte sowie bei Kopier- und Gastkarten dem Aufbringen des gewünschten Textes. Eine Liste mit den Standorten der Validierungsdrucker finden Sie unter:

**<http://www.rz.uni-frankfurt.de/validierer-standorte>**

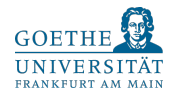

Beachten Sie bitte, dass nur maximal 56  $\epsilon$  auf eine Karte gebucht werden können. Sollten Sie ein Kontingent von mehr als 56 € zur Verfügung gestellt haben, bleibt das restliche Guthaben nach dem ersten Validieren im Hintergrundsystem erhalten. Es kann durch erneutes Validieren (stückweise) auf die Karte gebucht werden, sobald von den ersten  $56 \in$  Guthabenteile verbraucht wurden.

# <span id="page-9-0"></span>**3 Externe Mitarbeiter eintragen**

An dieser Stelle können von Ihnen für Ihre externen MitarbeiterInnen sowohl Mitarbeiterkarten (Goethe-Card*Plus*) als auch HRZ-Accounts beantragt werden.

1. Loggen Sie sich auf der [Webschnittstelle](https://kartenservice.uni-frankfurt.de/mitarbeitercard/login) mit Ihrem HRZ-Account ein:

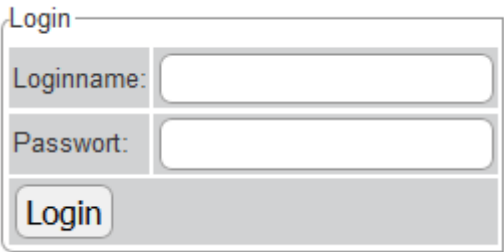

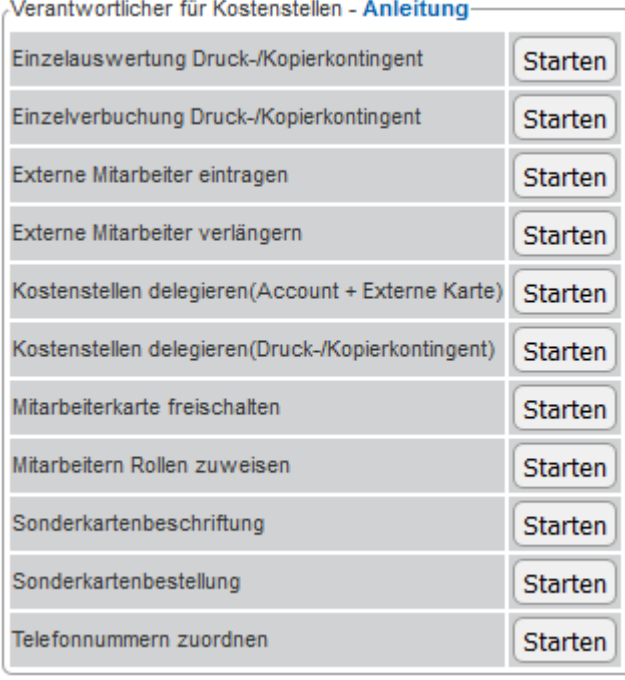

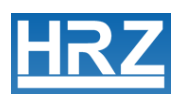

3. Klicken Sie auf "Starten" neben dem Feld "Externe Mitarbeiter eintragen".

4. Sollten Ihnen mehrere Kostenstellen zugeordnet sein, sehen Sie zunächst eine Maske zur Auswahl einer dieser Kostenstellen. Klicken Sie auf den nach unten weisenden Pfeil, markieren Sie die gewünschte Kostenstelle und klicken Sie auf den Button "Auswählen".

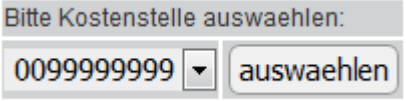

5. Sie sehen nun die folgende Maske:

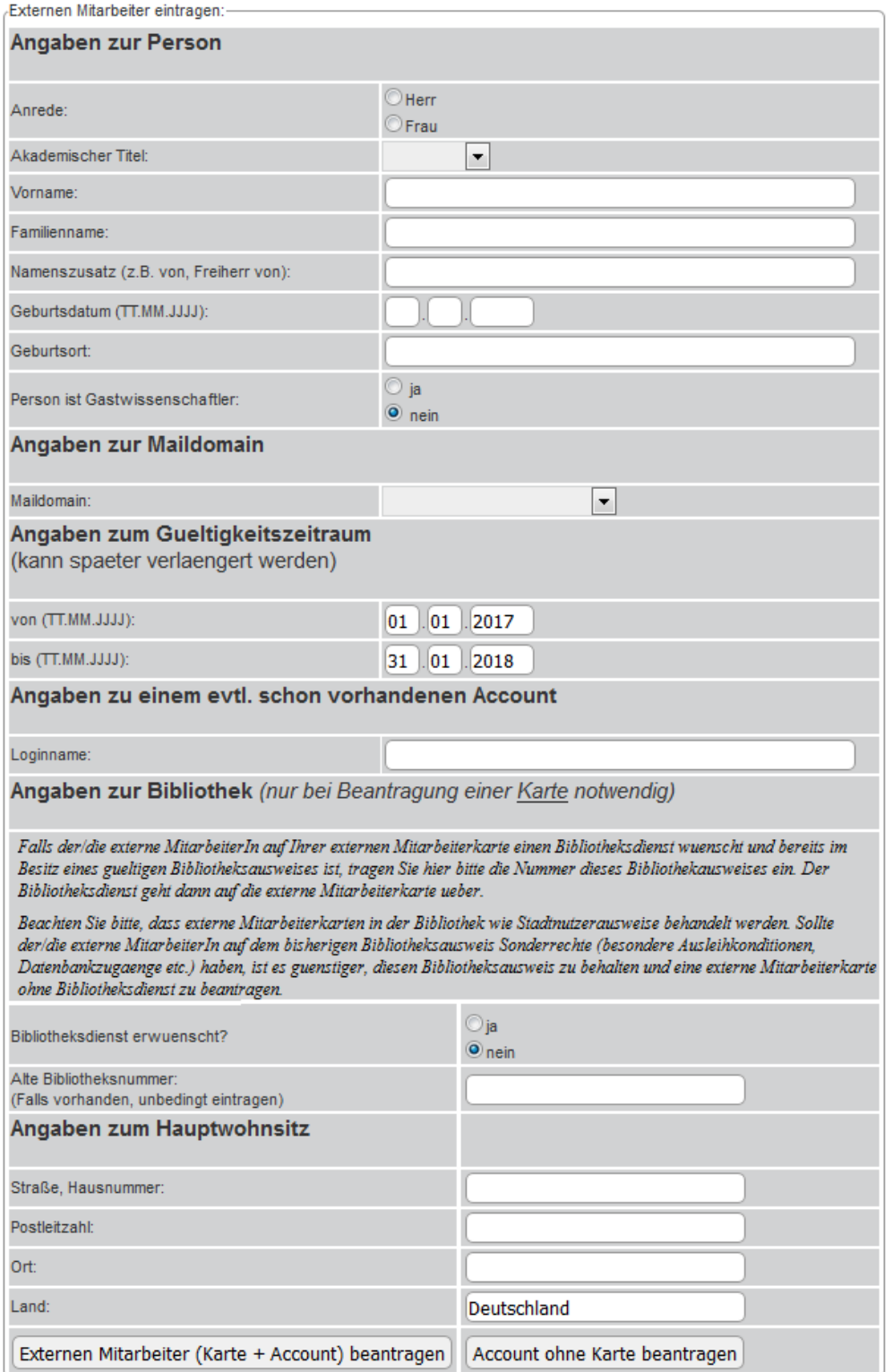

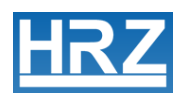

- 6. Füllen Sie die Felder dieser Maske vollständig mit den Daten Ihrer Mitarbeiterin / Ihres Mitarbeiters aus. (Als Vertragsende kann maximal der 31.01. des Folgejahres gewählt werden; HRZ-Account und Goethe-Card*Plus* von externen MitarbeiterInnen sind also maximal 13 Monate gültig. Die Gültigkeit kann allerdings über unsere Webschnittstelle von Ihnen verlängert werden.)
- 7. Im unteren Bereich der Maske haben Sie nun die Wahl eine externe Mitarbeiterkarte und einen HRZ-Account (linker Button) oder nur einen HRZ-Account (rechter Button) zu beantragen.

```
Externen Mitarbeiter (Karte + Account) beantragen
                                       Account ohne Karte beantragen
```
Durch Klicken auf den entsprechenden Button öffnet sich nun ein pdf-Dokument, welches einige Daten der Mitarbeiterin /des Mitarbeiters enthält. Dieses Formular muss sowohl von Ihnen als auch von der Mitarbeiterin /dem Mitarbeiter unterschrieben werden!

8. Es gibt nun zwei Möglichkeiten an Account (und gegebenenfalls Goethe-Card*Plus*) zu gelangen: Zum einen können Sie uns das unterschriebene Formular postalisch zukommen lassen. Wenn auch eine Mitarbeiterkarte beantragt wird, muss in diesem Falle ein Passfoto der Mitarbeiterin / des Mitarbeiters an der vorgesehenen Stelle auf das Formular geklebt werden. Nach Bearbeitung schicken wir Ihnen als AntragstellerIn die Accountdaten (und gegebenenfalls die Mitarbeiterkarte) zu. Die zweite Möglichkeit besteht darin, dass Ihre MitarbeiterIn / Ihr Mitarbeiter persönlich mit dem unterschriebenen Formular zu uns kommt:

> Goethe-Card Service Campus Westend Max-Horkheimer-Str. Containerbau 60323 Frankfurt Öffnungszeiten : Mo. – Fr. 9:00 -12:00 und 13:00 – 16:00 Uhr

Wir stellen in diesem Falle Account (und Goethe-Card*Plus*) direkt aus. Ein Passfoto für die Karte muss hierzu nicht mitgebracht werden, da wir die betreffende Person vor Ort fotografieren.

# <span id="page-12-0"></span>**4 Externe Mitarbeiter verlängern**

Die HRZ-Accounts und Mitarbeiterkarten (Goethe-Card*Plus*) von externen MitarbeiterInnen sind nur bis zu dem von Ihnen angegebenen Vertragsende, bzw. maximal 13 Monate gültig. Um bei Vertragsverlängerung einer externen Mitarbeiterin / eines externen Mitarbeiters und bei länger als 13 Monaten beschäftigten externen MitarbeiterInnen

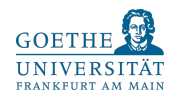

auch den HRZ-Account und die Mitarbeiterkarte zu verlängern, können Sie uns hier diese Vertragsverlängerung anzeigen. Sie haben ebenso die Möglichkeit ein früheres Vertragsende anzugeben und so die Gültigkeitsdauer von HRZ-Account und Goethe-Card*Plus* zu verkürzen.

1. Loggen Sie sich auf der [Webschnittstelle](https://kartenservice.uni-frankfurt.de/mitarbeitercard/login) mit Ihrem HRZ-Account ein:

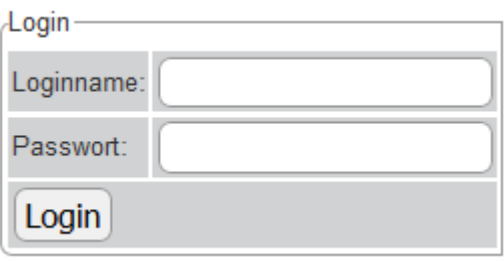

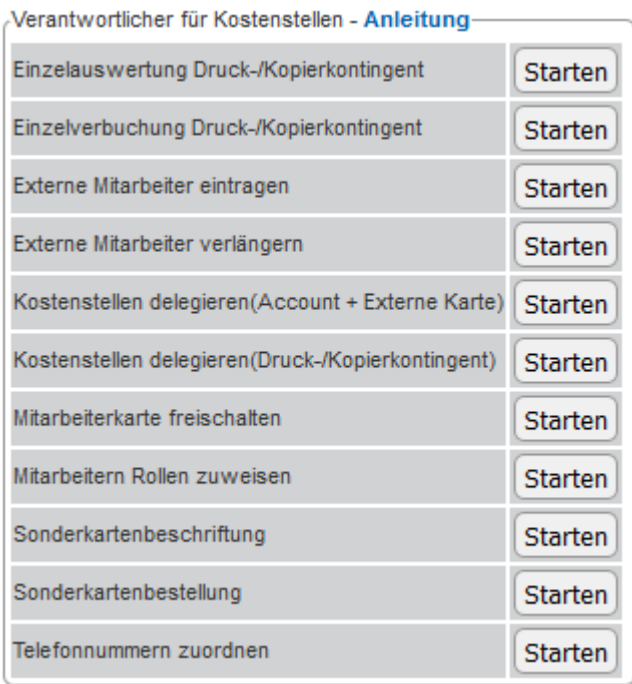

- 3. Wählen Sie "Externe Mitarbeiter verlängern" durch klicken auf den nebenstehenden Button "Starten".
- 4. Sie sehen nun eine Liste der von Ihnen beantragten Personen. Durch Anklicken der Auswahlkästen hinter den Daten können Sie die Personen auswählen, deren

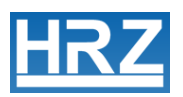

Markierte verlängern auf

Karten und/oder Accounts Sie verlängern möchten.

Durch klicken auf **Markierte verlängern auf** erfolgt eine Verlänge-

rung auf den 31.01 des Folgejahres.

Wünschen Sie eine Verlängerung bis zu einem früheren Datum, so können Sie

dieses zunächst eingeben und anschließend auf den Button klicken.

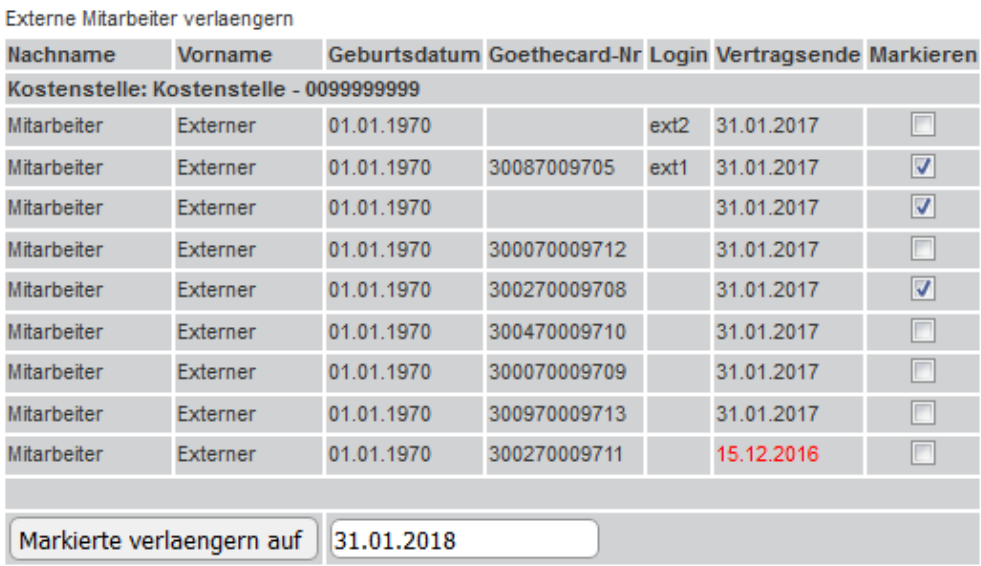

5. Es wird Ihnen nun der Erfolg der Verlängerung(en) angezeigt.

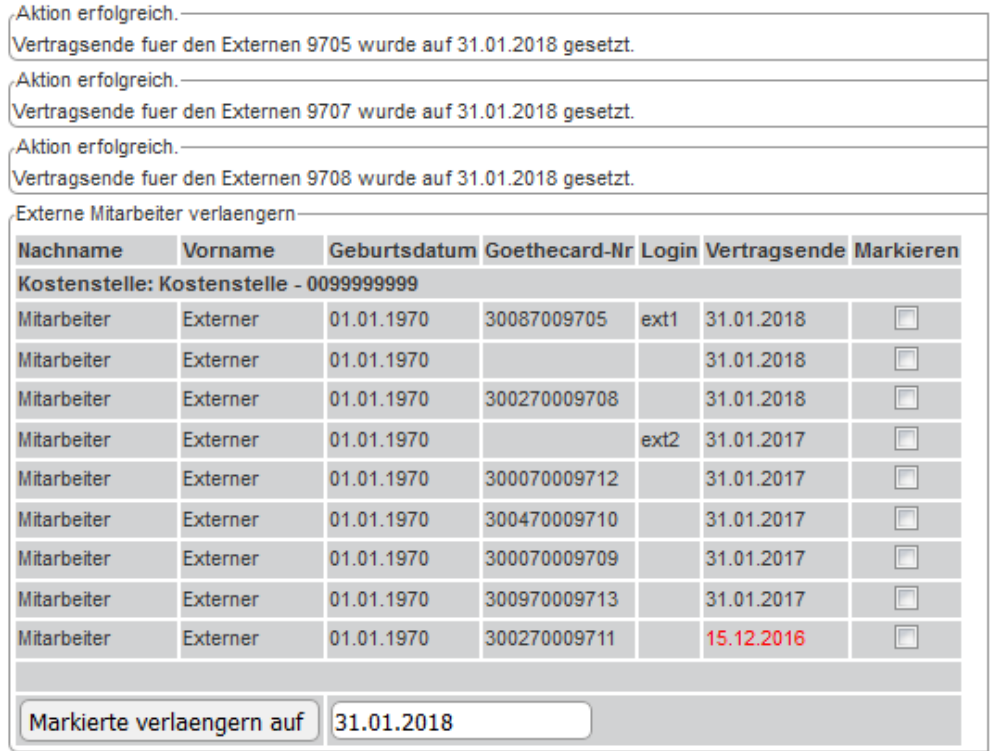

6. Die verlängerten HRZ-Accounts können nun bis zu dem neuen Vertragsende genutzt werden. Die Mitarbeiterkarten (Goethe-Card*Plus*) können durch erneutes Validieren ebenfalls bis zu diesem Datum verlängert werden. Eine Liste mit den Standorten der Validierungsdrucker finden Sie unter:

**<http://www.rz.uni-frankfurt.de/validierer-standorte>**

# <span id="page-15-0"></span>**5 Kostenstellen delegieren (Account + Externe Karte)**

An dieser Stelle können Sie die Verantwortung für Ihre Kostenstellen an Ihre MitarbeiterInnen delegieren. Das Beantragen und Verlängern von HRZ-Accounts und externen Mitarbeiterkarten (Goethe-Card*Plus*) sowie das Freischalten dieser Karten können delegierte MitarbeiterInnen für Sie übernehmen. Außerdem haben delegierte MitarbeiterInnen nun die Berechtigung Telefonnummern zuzuordnen.

1. Loggen Sie sich auf der [Webschnittstelle](https://kartenservice.uni-frankfurt.de/mitarbeitercard/login) mit Ihrem HRZ-Account ein:

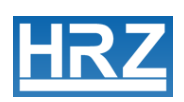

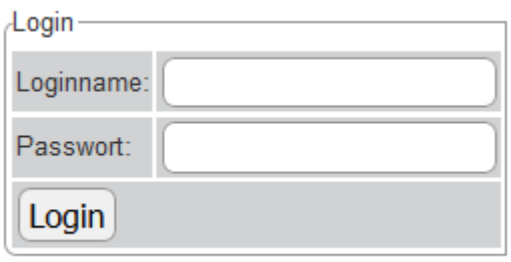

2. Folgendes Menü sollte sichtbar sein:

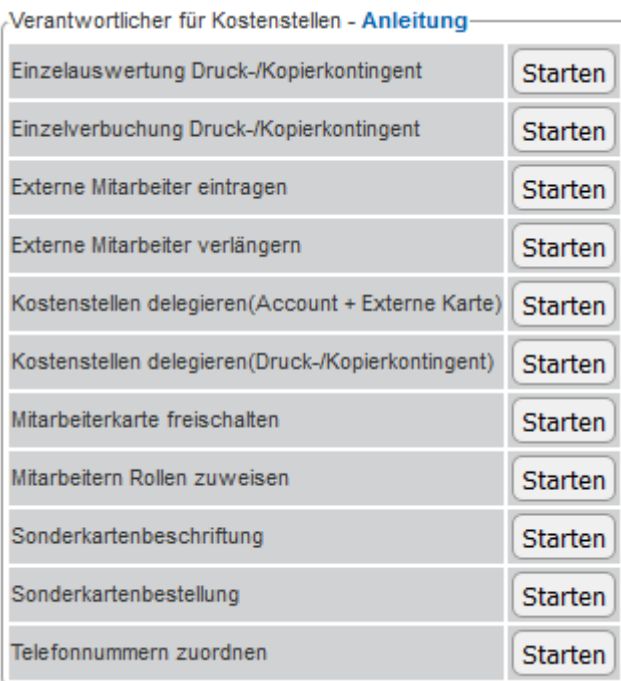

- 3. Sie wählen nun "Kostenstellen delegieren(Account + Externe Karte)" und klicken Sie auf "Starten".
- 4. Geben Sie in der folgenden Suchmaske den Namen (oberes Feld) oder die Goethe-Card Nummer oder Personalnummer (unteres Feld) der betreffenden Person ein und klicken Sie auf "Suchen".

Als Suchergebnis sollte nun die gesuchte Person erscheinen. Es ist möglich, dass mehrere Personen mit dem eingegebenen Nachnamen gefunden werden. Durch den Button "Auswählen" können Sie die gewünschte Person auswählen:

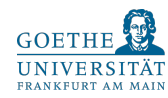

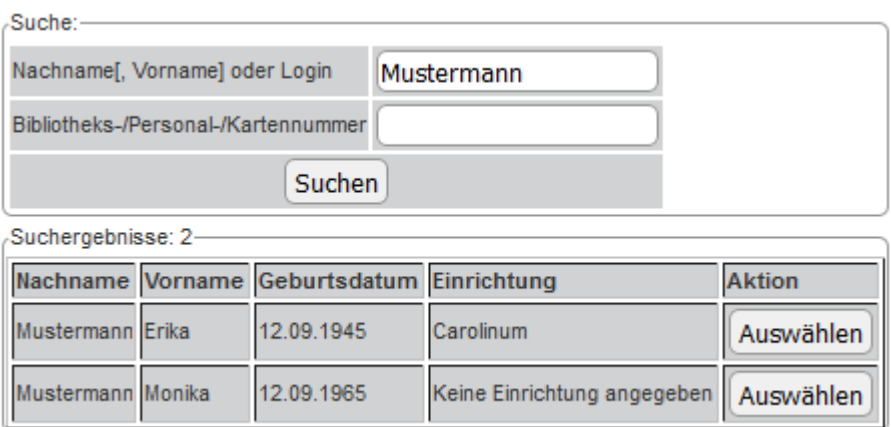

5. In der folgenden Maske sehen Sie nun die persönlichen Daten der ausgewählten Person. Wählen Sie im unteren Teil die gewünschte Kostenstelle aus und klicken Sie dann auf "Kostenstelle hinzufügen". Dieser Vorgang kann für alle gewünschten Kostenstellen durchgeführt werden.

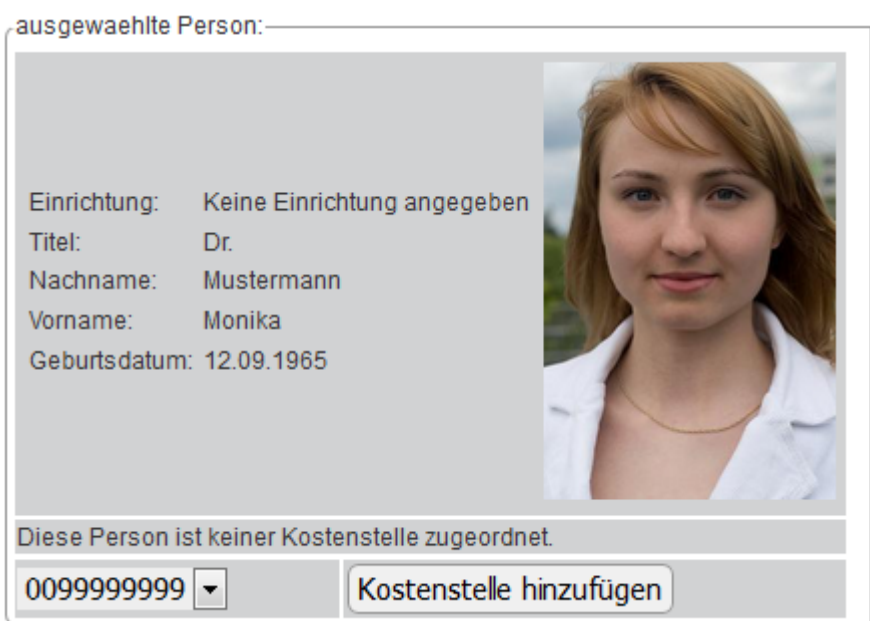

6. Nach Rückkehr zum Hauptmenü mit einem Klick auf

Zurück zur Hauptauswahl

muss nun noch das Recht zum Beantragen der Accounts eingeräumt werden. Hierzu klicken Sie auf

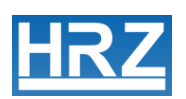

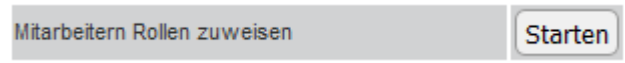

Es erscheint wie beim Delegieren der Kostenstelle eine Suchmaske. Nach Eingabe des Namens und Auswahl der Person sollte nun Folgendes erscheinen:

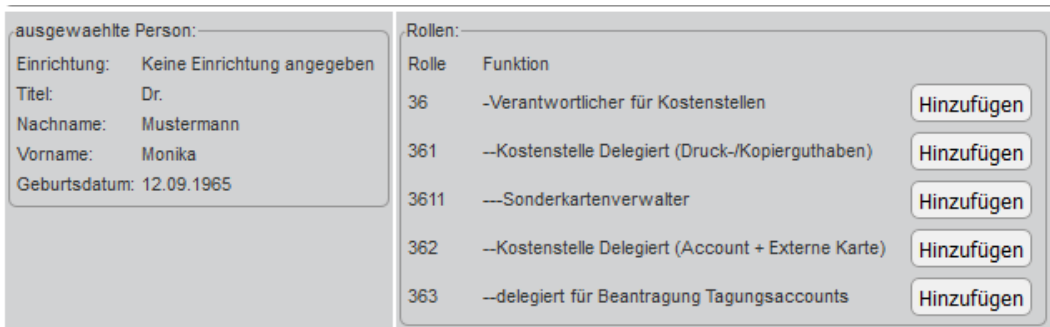

7. Wählen Sie hier die Rolle "362 Kostenstelle Delegiert (Account + Externe Karte)" durch Klick auf "Hinzufügen":

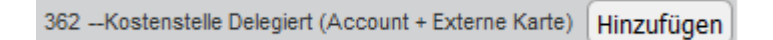

8. Sie sollten nun folgendes Bild erhalten:

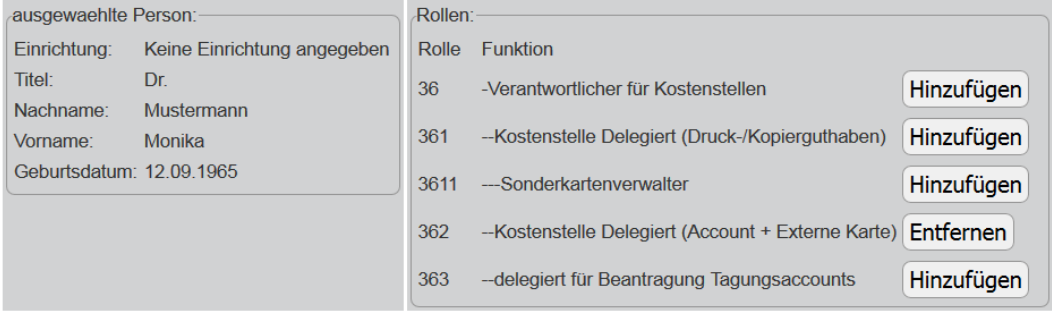

Nun können Sie mit den Knöpfen [Zurück zur Hauptauswahl] und

Logout die Webschnittstelle verlassen.

Die delegierte Person kann sich jetzt mit dem eigenen HRZ-Account anmelden und in der Webschnittstelle unter der angegebenen Kostenstelle externe Mitarbeiter beantragen.

# <span id="page-19-0"></span>**6 Kostenstellen delegieren (Druck-/Kopierkontingent)**

Hier können Ihre Kostenstellen an Ihre MitarbeiterInnen delegiert werden, so dass diese Verbuchungen von Druck- und Kopierkontingenten tätigen, eine Einzelauswertung der vergangenen Druck- und Kopierkontingentverbuchung einsehen und die vom HRZ ausgegebenen Gast- und Zutrittskarten beschriften und befristen können. Außerdem haben delegierte MitarbeiterInnen nun die Berechtigung Telefonnummern zuzuordnen.

1. Loggen Sie sich auf der [Webschnittstelle](https://kartenservice.uni-frankfurt.de/mitarbeitercard/login) mit Ihrem HRZ-Account ein:

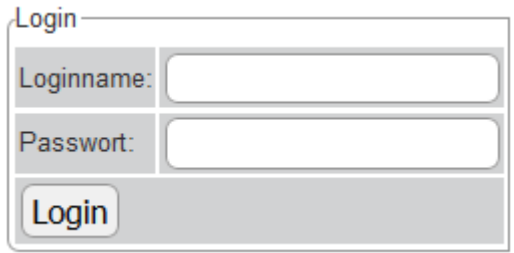

2. Folgendes Menü sollte sichtbar sein:

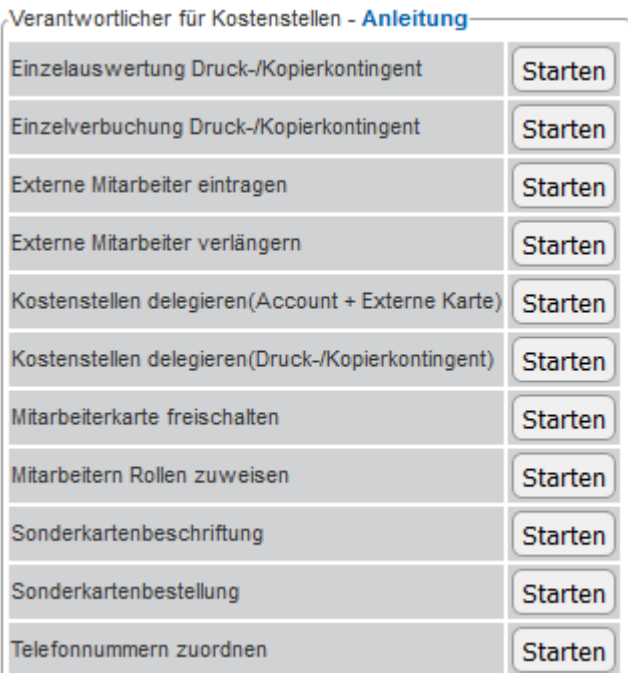

3. Wählen Sie nun "Kostenstellen delegieren(Druck-/Kopierkontingent)" und klicken Sie auf "Starten".

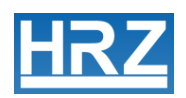

4. Geben Sie in der folgenden Suchmaske den Namen (oberes Feld) oder die Goethe-Card Nummer oder Personalnummer (unteres Feld) der betreffenden Person ein und klicken Sie auf "Suchen".

Als Suchergebnis sollte nun die gesuchte Person erscheinen. Es ist möglich, dass mehrere Personen mit dem eingegebenen Nachnamen gefunden werden. Durch den Knopf "Auswählen" können Sie die gewünschte Person auswählen:

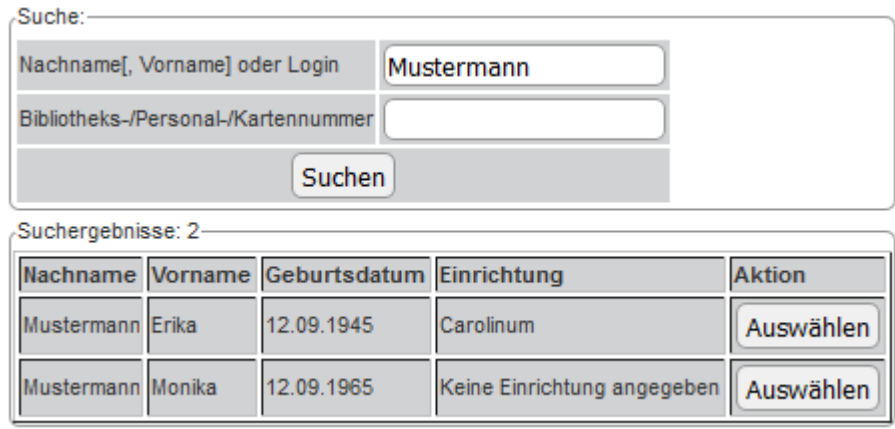

5. In der folgenden Maske sehen Sie nun die persönlichen Daten der ausgewählten Person. Wählen Sie im unteren Teil die gewünschte Kostenstelle aus und klicken Sie dann auf "Kostenstelle hinzufügen". Dieser Vorgang kann für alle gewünschten Kostenstellen durchgeführt werden.

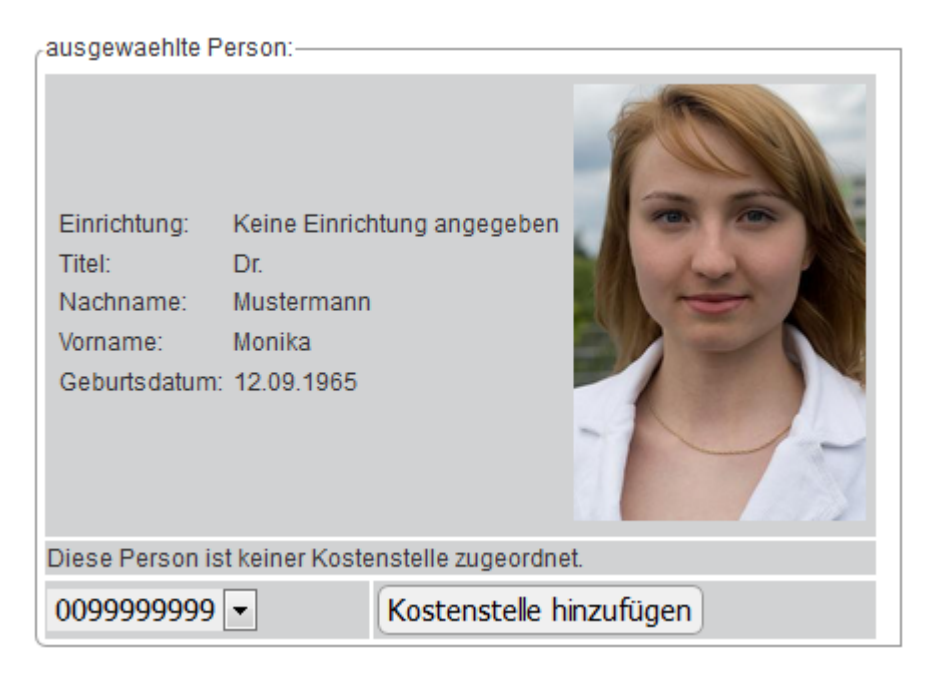

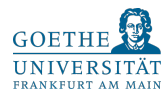

6. Nach Rückkehr zum Hauptmenü mit einem Klick auf

Zurück zur Hauptauswahl muss nun noch das Recht zur Verbuchung von Kontingenten eingeräumt werden. Hierzu klickt man auf

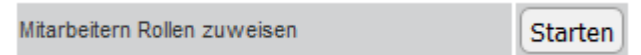

Es erscheint wie beim Delegieren der Kostenstelle eine Suchmaske. Nach Eingabe des Namens und Auswahl der Person sollte nun Folgendes erscheinen:

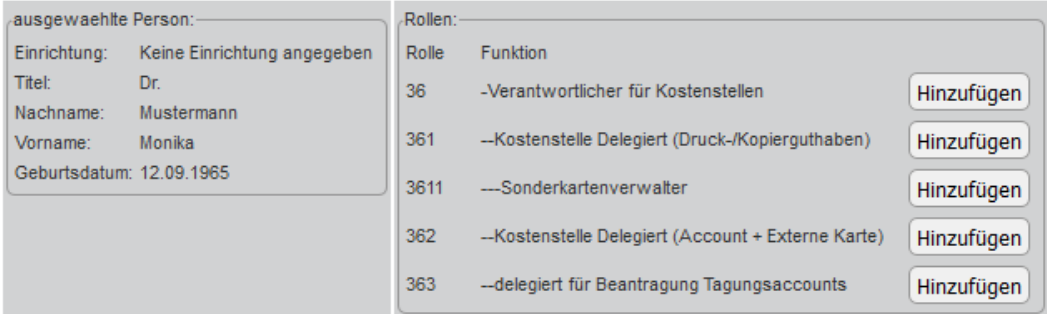

7. Wählen Sie hier die Rolle "361 Kostenstelle Delegiert (Kopierguthaben)" durch Klick auf "Hinzufügen":

361--Kostenstelle Delegiert (Druck-/Kopierguthaben) Hinzufügen

8. Sie sollten nun folgendes Bild erhalten:

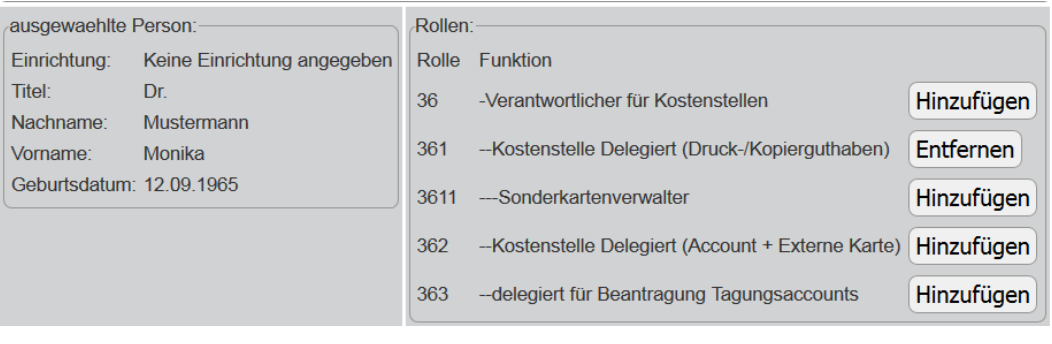

Nun können Sie mit den Knöpfen **Zurück zur Hauptauswahl** und

Logout die Webschnittstelle verlassen.

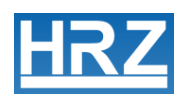

Die delegierte Person kann sich nun mit dem eigenen HRZ-Account anmelden und in der Webschnittstelle unter der angegebenen Kostenstelle Kontingente verbuchen.

# <span id="page-22-0"></span>**7 Mitarbeiterkarte freischalten**

Wenn Sie auf postalischem Wege eine Mitarbeiterkarte (Goethe-Card*Plus*) für eine externe Mitarbeiterin / einen externen Mitarbeiter beantragt haben, so müssen Sie diese Karte nach Erhalt noch freischalten. (Persönlich bei uns abgeholte Karten sind bereits freigeschaltet.) Dieses Freischalten kann hier online erledigt werden.

1. Loggen Sie sich auf der [Webschnittstelle](https://kartenservice.uni-frankfurt.de/mitarbeitercard/login) mit Ihrem HRZ-Account ein:

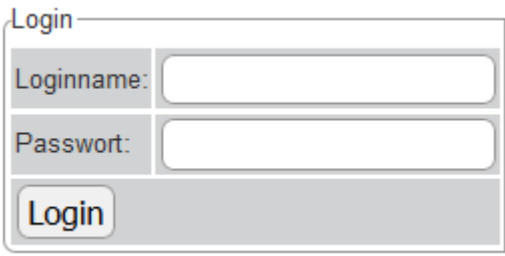

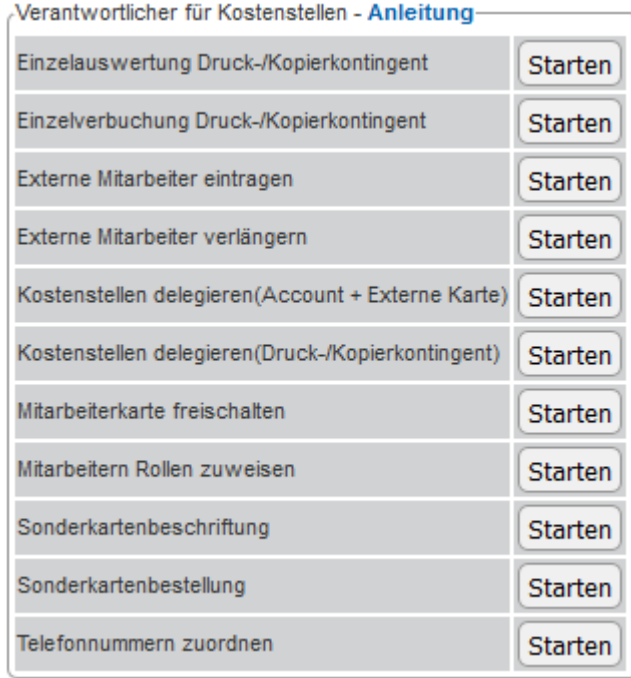

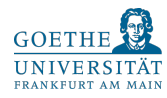

- 3. Klicken Sie auf den Button "Starten" neben dem Feld "Mitarbeiterkarte freischalten".
- 4. Geben Sie in der folgenden Suchmaske den Namen (oberes Feld) oder die Goethe-Card Nummer (unteres Feld) der betreffenden Person ein und klicken Sie auf "Suchen".

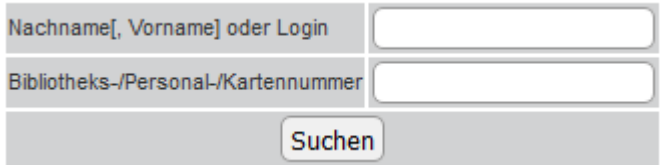

Als Suchergebnis sollte nun die gesuchte Person erscheinen. Es ist möglich, dass mehrere Personen mit dem eingegebenen Nachnamen gefunden werden. Durch den Knopf "Auswählen" können Sie die gewünschte Person auswählen:

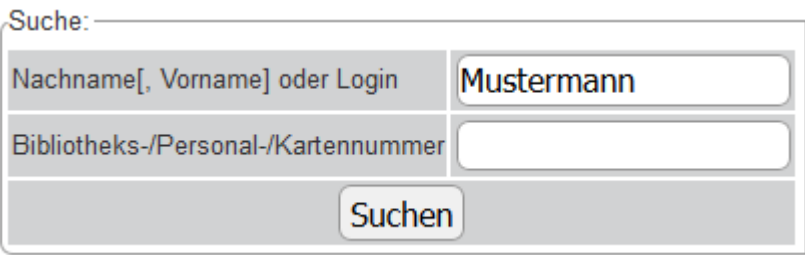

5. Sie sehen nun eine Maske mit den Daten der ausgewählten Person.

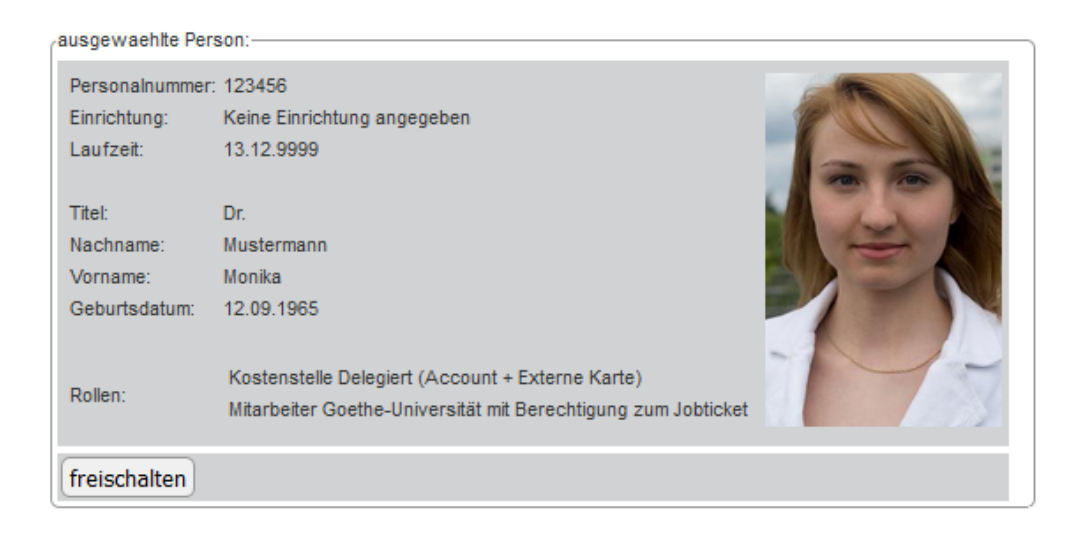

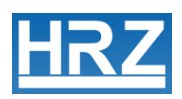

Durch Klicken auf den Button "freischalten" schalten Sie die Goethe-CardPlus dieser Person frei.

> Aktion erfolgreich. 123456 erfolgreich freigeschaltet.

Hinweis: Sollten Sie an dieser Stelle eine Fehlermeldung angezeigt bekommen, welche die Mitarbeiternummer und "Fehler bei Kommunikation mit der Bibliothek (InsertOneMit/InsertOneStud)" zum Inhalt hat, so können Sie diese vernachlässigen. Es handelt sich lediglich um eine Diskrepanz zwischen den Datenbanken der Universitätsbibliothek und des HRZ; die / der externe MitarbeiterIn kann die Bibliotheksfunktion der Karte erst am folgenden Tag nutzen.

6. Die Goethe-Card*Plus* muss nun noch validiert, also mit dem Gültigkeitsdatum bedruckt werden. Eine Liste mit den Standorten der Validierungsdrucker finden Sie unter:

**<http://www.rz.uni-frankfurt.de/validierer-standorte>**

#### <span id="page-24-0"></span>**8 Mitarbeitern Rollen zuweisen**

An dieser Stelle können Sie verschiedene Ihrer Berechtigungen auf Ihre MitarbeiterInnen ausweiten. Diese sind die Kostenstellenverantwortungen für das Beantragen von HRZ-Accounts und Mitarbeiterkarten (Goethe-Card*Plus*) für externe MitarbeiterInnen sowie für die Verbuchung von Druck- und Kopierkontingenten, die Berechtigung zur Beschriftung und Befristung von Gast- und Zutrittskarten. Zusätzlich können Sie MitarbeiterInnen delegieren Telefonnummern zuzuordnen. Außerdem können Sie auch all Ihre Berechtigungen auf einmal auf MitarbeiterInnen ausweiten.

1. Loggen Sie sich auf der [Webschnittstelle](https://kartenservice.uni-frankfurt.de/mitarbeitercard/login) mit Ihrem HRZ-Account ein:

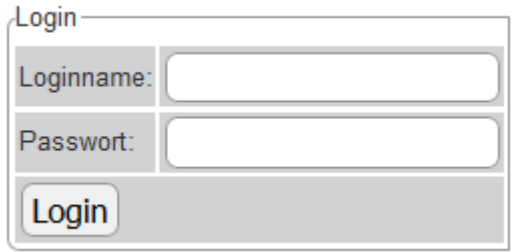

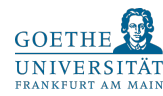

-Verantwortlicher für Kostenstellen - Anleitung-

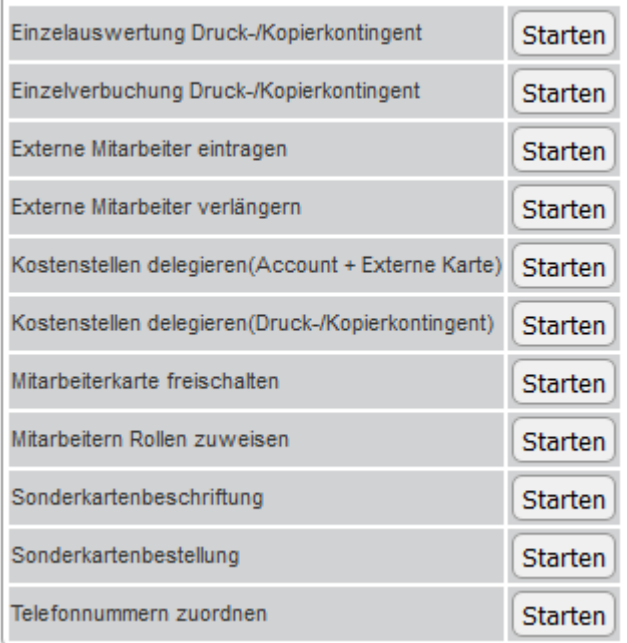

- 3. Klicken Sie auf "Starten" neben dem Feld "Mitarbeitern Rollen zuweisen".
- 4. Geben Sie in der folgenden Suchmaske den Namen (oberes Feld) oder die Goethe-Card Nummer oder Personalnummer (unteres Feld) der betreffenden Person ein und klicken Sie auf "Suchen". Als Suchergebnis sollte nun die gesuchte Person erscheinen. Es ist möglich, dass mehrere Personen mit dem eingegebenen Nachnamen gefunden werden. Durch den Knopf "Auswählen" können Sie die gewünschte Person auswählen:

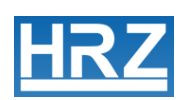

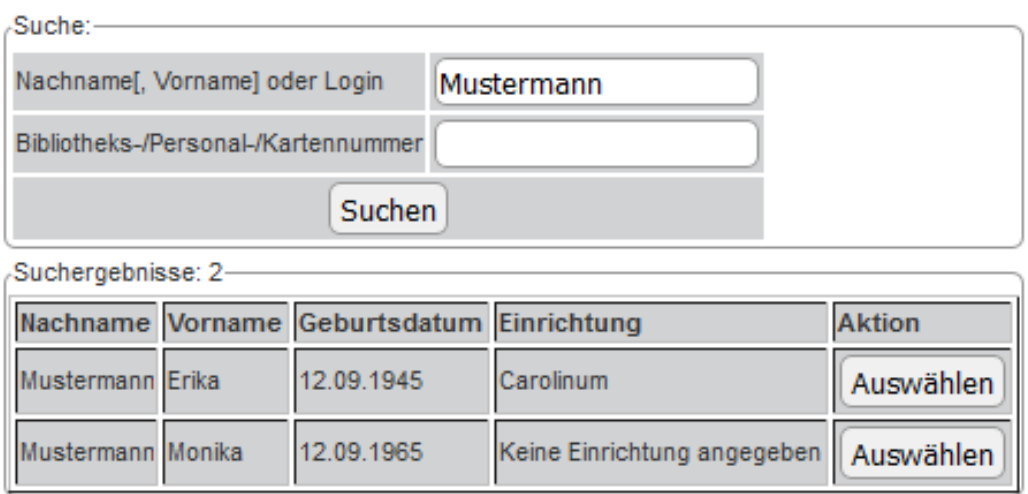

5. Sie sehen nun eine Maske mit Daten der ausgewählten Person und den dieser Person zuweisbaren Berechtigungen ("Rollen").

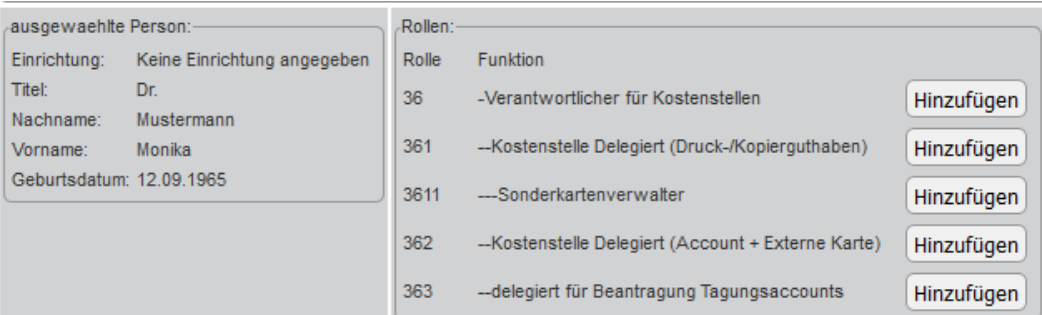

Durch Klicken auf den daneben stehenden Button

Hinzufügen

können Sie die aufgelisteten Berechtigungen delegieren. Ebenso können bereits delegierte Berechtigungen durch Klicken auf "Entfernen" wieder entzogen werden.

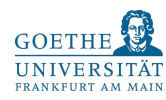

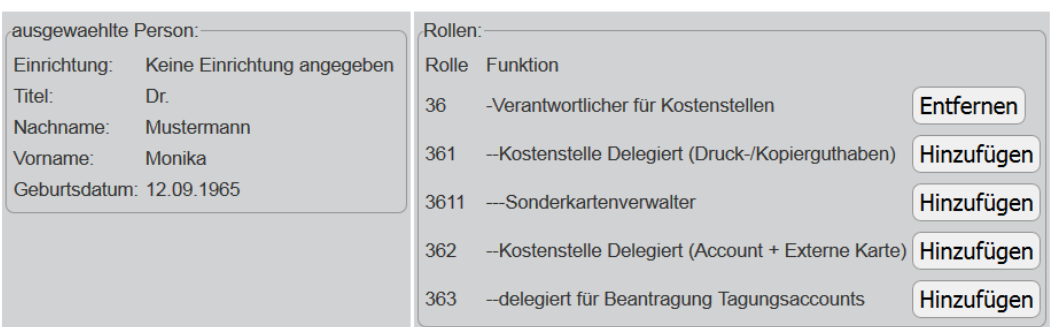

Die Delegation der Rolle "361 Kostenstelle Delegiert (Druck-Kopierguthaben)" ermöglicht der begünstigten Person die Verbuchung von Druck-/Kopierkontingenten, die Einzelauswertung von Druck-/Kopierkontingenten und die Sonderkartenbeschriftung.

Bei Delegation der Rolle "362 kostenstelle Delegiert (Account + Externe Karte)" können durch die delegierte Person externe MitarbeiterInnen eingetragen und verlängert werden sowie deren Mitarbeiterkarten freigeschaltet werden.

Beide Delegationen, ob nun Rolle 361 oder Rolle 362 berechtigen Ihre MitarbeiterInnen dazu, Telefonnummern zuzuordnen.

Die Rolle "3611 Sonderkartenverwalter" bedeutet lediglich eine Berechtigung zum Beschriften und Befristen der vom HRZ ausgegebenen Gast- und Zutrittskarten.

Die Delegation der Rolle "36 Verantwortlicher für Kostenstellen" eröffnet der begünstigten Person alle Möglichkeiten, die auch Ihnen zur Verfügung stehen.

6. Die / der begünstigte MitarbeiterIn sieht nach dem Einloggen mit ihrem / seinen HRZ-Account auf unserer Webschnittstelle nun ebenfalls die durch Sie delegierten Berechtigungen und kann diese wahrnehmen.

#### <span id="page-27-0"></span>**9 Sonderkartenbeschriftung**

Hier können Sie die vom HRZ ausgegebenen Gastkarten (diese dienen als Kopierkarten und zum Schließen der entsprechenden elektronischen Türschlösser) und Zutrittskarten (mit denen nur die elektronischen Türschlösser bedient werden können) zeitlich befristet und mit einer von Ihnen gewählten Beschriftung versehen werden.

1. Loggen Sie sich auf der [Webschnittstelle](https://kartenservice.uni-frankfurt.de/mitarbeitercard/login) mit Ihrem HRZ-Account ein:

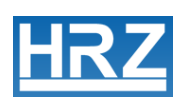

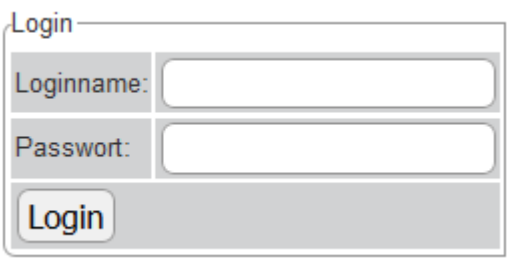

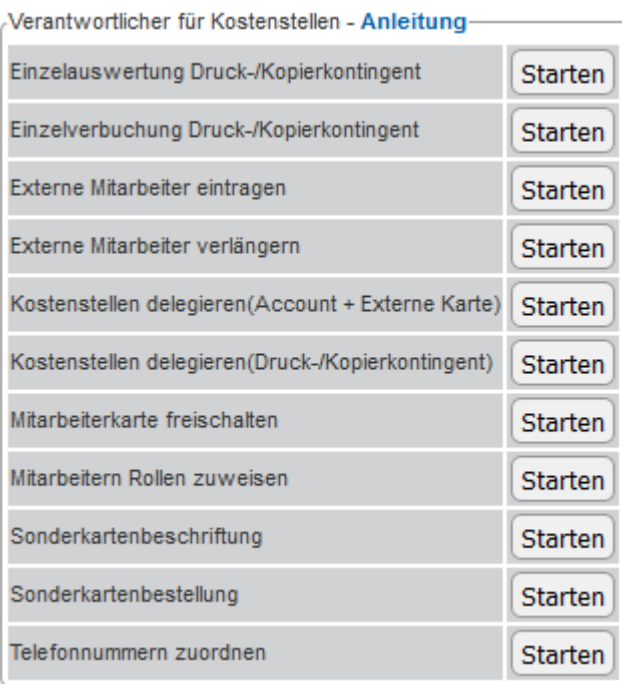

- 3. Wählen Sie nun "Sonderkartenbeschriftung" und klicken Sie auf "Starten".
- 4. Sie sehen eine Maske zur Suche der Karte. Geben Sie in diese die komplette Kartennummer ein und klicken Sie auf "Kartenbeschriftung anzeigen".

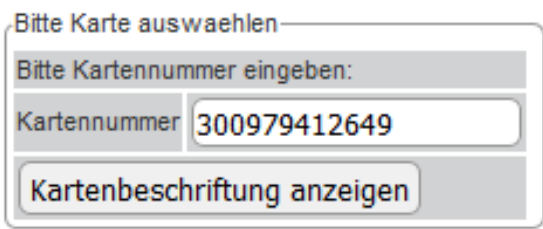

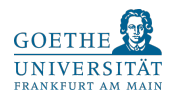

5. Die folgende Maske ermöglicht Ihnen die erstmalige Eingabe eines Beschriftungstextes sowie die Änderung eines bestehenden (Felder "Zeile 1" und "Zeile 2"). Der Text ist auf maximal zwei Zeilen zu je 45 Zeichen beschränkt. Darüber hinaus kann der Gültigkeitszeitraum der Karte festgelegt oder verändert werden (Felder "Startzeit" und "Endzeit"). Nachdem Sie die entsprechenden Eingaben getätigt haben klicken Sie auf "Kartenbeschriftung Aendern".

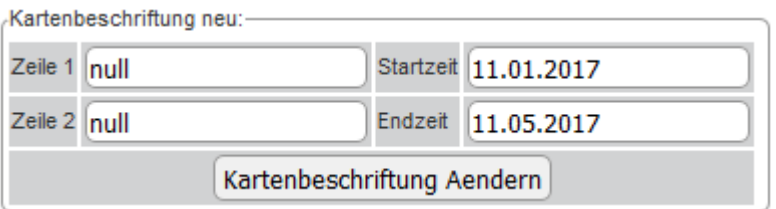

6. Die Karte muss nun noch validiert werden. Eine Liste mit den Standorten der Validierungsdrucker finden Sie unter:

**<http://www.rz.uni-frankfurt.de/validierer-standorte>**

## <span id="page-29-0"></span>**10 Sonderkartenbestellung**

An dieser Stelle können Sie Kopier-, Zutritts- und Gastkarten beantragen. Bitte beachten Sie, dass für die Ausstellung einer Sonderkarte ein Betrag von je  $5 \in$  fällig ist. Der Gesamtbetrag kann von der angegebenen Kostenstelle abgebucht werden.

1. Loggen Sie sich auf der [Webschnittstelle](https://kartenservice.uni-frankfurt.de/mitarbeitercard/login) mit Ihrem HRZ-Account ein:

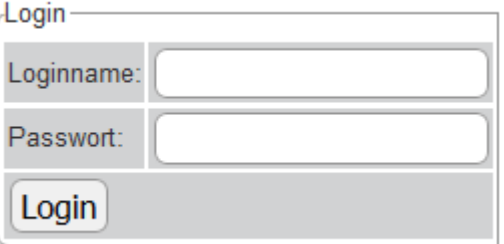

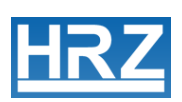

-Verantwortlicher für Kostenstellen - Anleitung-

| Einzelauswertung Druck-/Kopierkontingent           | <b>Starten</b> |
|----------------------------------------------------|----------------|
| Einzelverbuchung Druck-/Kopierkontingent           | <b>Starten</b> |
| Externe Mitarbeiter eintragen                      | <b>Starten</b> |
| Externe Mitarbeiter verlängern                     | <b>Starten</b> |
| Kostenstellen delegieren(Account + Externe Karte)  | <b>Starten</b> |
| Kostenstellen delegieren (Druck-/Kopierkontingent) | <b>Starten</b> |
| Mitarbeiterkarte freischalten                      | <b>Starten</b> |
| Mitarbeitern Rollen zuweisen                       | <b>Starten</b> |
| Sonderkartenbeschriftung                           | <b>Starten</b> |
| Sonderkartenbestellung                             | <b>Starten</b> |
| Telefonnummern zuordnen                            | Starten        |

- 3. Wählen Sie nun "Sonderkartenbestellung" und klicken Sie auf "Starten".
- 4. Sollten Ihnen mehrere Kostenstellen zugeordnet sein, sehen Sie zunächst eine Maske zur Auswahl einer dieser Kostenstellen. Klicken Sie auf den nach unten weisenden Pfeil, markieren Sie die gewünschte Kostenstelle und klicken Sie auf den Button "auswählen".

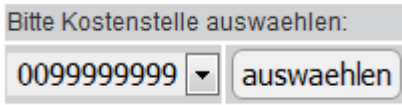

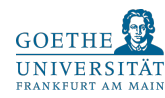

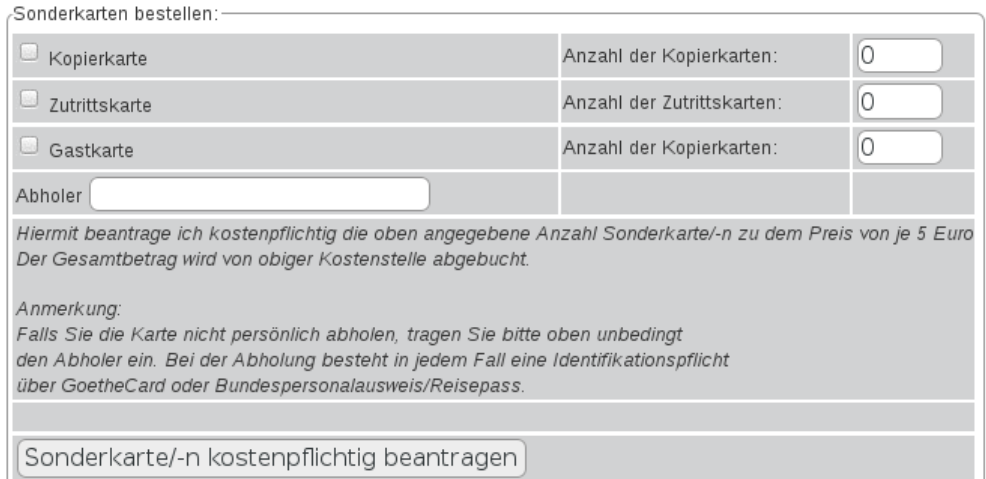

6. Auf der linken Seite können Sie nun auswählen, welche Sonderkarten Sie beantragen möchten. Auf der rechten Seite können Sie die Anzahl auswählen. Wenn Sie die Karten nicht persönlich im Goethe-Card Servicezentrum abholen können,

tragen Sie bitte in dem Feld Abholer chende Person ein, die die Karten für Sie abholt. Bei der Abholung muss sich die angegebene Person entweder mit gültiger Goethe-Card oder dem Bundespersonalausweis/Reisepass ausweisen können.

7. Wenn Sie die Art und Anzahl Ihrer Sonderkarten ausgewählt haben, können Sie

Sonderkarte/-n kostenpflichtig beantragen diese mit dem Knopf bestellen.

8. Wurden die Karten im HRZ Service Center erstellt, werden Sie per E-Mail auf Ihr HRZ E-Mail Konto benachrichtigt. Die Karten können dann abgeholt werden.

> Goethe-Card Service Campus Westend Max-Horkheimer-Str. Containerbau 60323 Frankfurt Öffnungszeiten : Mo. – Fr. 9:00 -12:00 und 13:00 – 16:00 Uhr

## <span id="page-31-0"></span>**11 Telefonnummern zuordnen**

An dieser Stelle haben Sie die Möglichkeit eine Telefonnummer oder eine Sammelnummer Ihrer Person oder Ihren MitarbeiterInnen zuzuordnen. Mit dieser Funktion erscheint

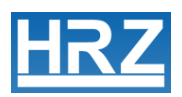

der Name des Anrufers auf dem Display des Telefons der angerufenen Person. Außerdem ist es nun möglich zugeordnete Nummern im Telefon integrierten Telefonbuch unter dem angegebenen Namen zu finden.

Bitte beachten Sie, dass diese Funktion von MitarbeiterInnen der Uniklinik Frankfurt nicht genutzt werden kann.

1. Loggen Sie sich auf der [Webschnittstelle](https://kartenservice.uni-frankfurt.de/mitarbeitercard/login) mit Ihrem HRZ-Account ein:

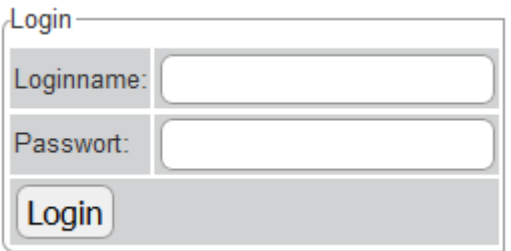

2. Folgendes Menü sollte sichtbar sein:

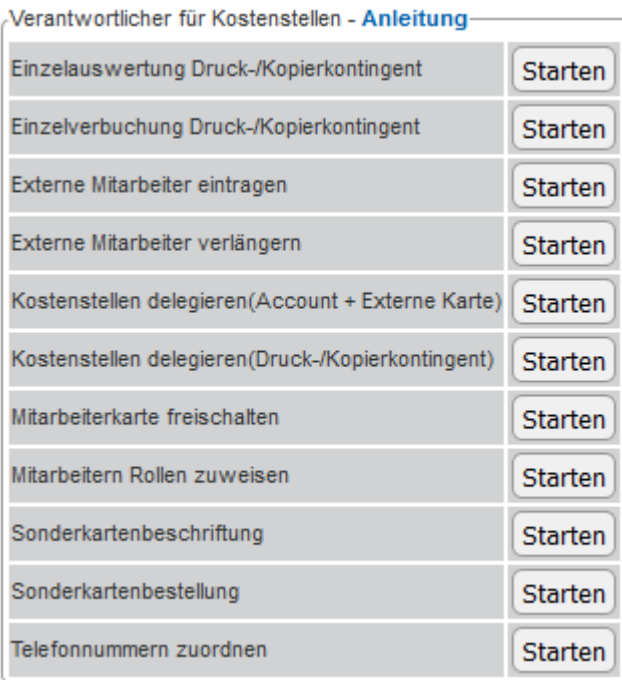

3. Wählen Sie nun "Telefonnummern zuordnen" und klicken Sie auf "Starten".

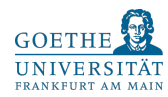

4. Sollten Ihnen mehrere Kostenstellen zugeordnet sein, sehen Sie zunächst eine Maske zur Auswahl einer dieser Kostenstellen. Klicken Sie auf den nach unten weisenden Pfeil, markieren Sie die gewünschte Kostenstelle und klicken Sie auf den Button "Auswählen".

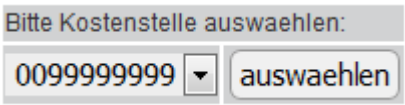

Sollten Sie an dieser Stelle keine Kostenstelle sehen, bzw. es öffnet sich eine Fehlermeldung, stellen Sie bitte sicher, dass Sie beim Controlling für die jeweilige Kostenstelle authentifiziert sind. Bitte teilen Sie unter [controlling@uni](mailto:controlling@uni-frankfurt.de)[frankfurt.de](mailto:controlling@uni-frankfurt.de) Ihre Kostenstelle(n) und die Nummer Ihrer Goethe-Card mit.

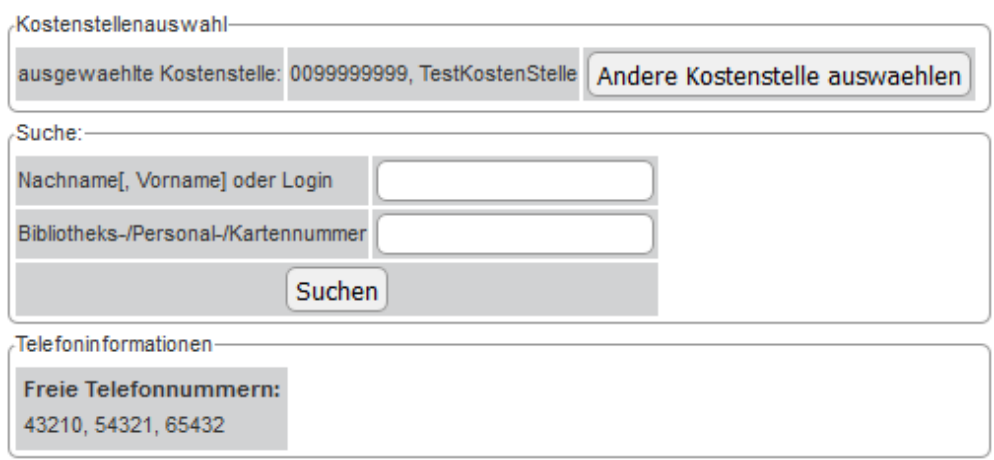

- 6. In dem Bereich "Telefoninformationen" sehen Sie, welche Telefonnummern noch zuzuordnen sind.
- 7. Geben Sie in der Suchmaske den Namen (oberes Feld) oder die Goethe-Card Nummer oder Personalnummer (unteres Feld) der betreffenden Person ein und klicken Sie auf "Suchen". Als Suchergebnis sollte nun die gesuchte Person erscheinen. Es ist möglich, dass mehrere Personen mit dem eingegebenen Nachnamen gefunden werden. Durch den Knopf "Auswählen" können Sie die gewünschte Person auswählen:

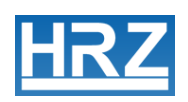

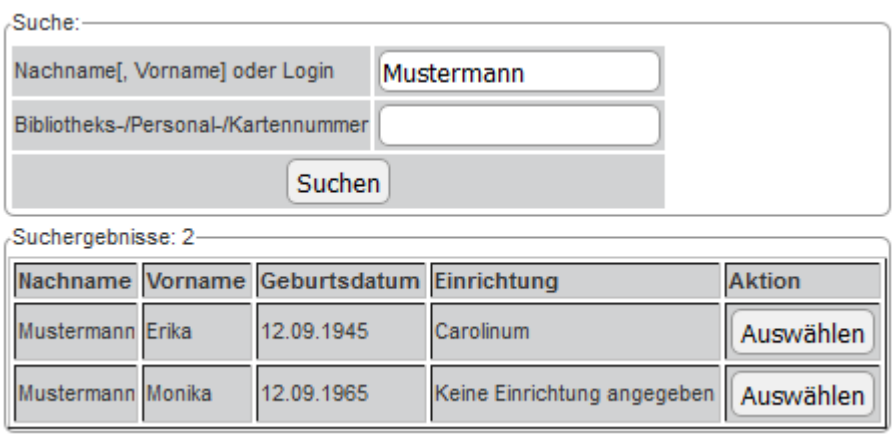

8. Folgende Maske sollte erscheinen:

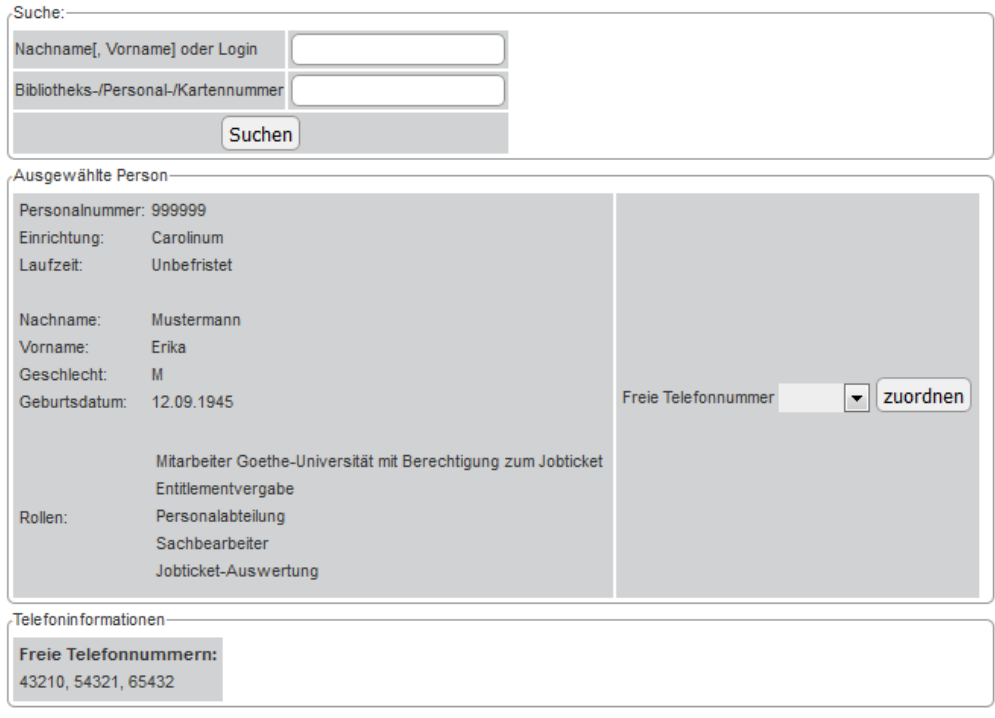

9. Im rechten Bereich können Sie nun eine der Telefonnummern der ausgewählten Person zuordnen. Wählen Sie eine Nummer aus und drücken Sie "zuordnen".

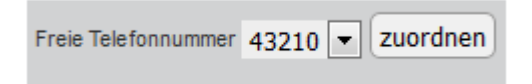

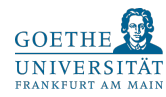

- 10. Nun erscheint bei ausgehenden Anrufen der zugeordnete Name.
- 11. Sie haben zusätzlich die Möglichkeit einen Sondertext zu beantragen. Bitte wenden Sie sich hierfür an die Telefonabteilung. Bitte teilen Sie unter [namensanzeige@](mailto:namensanzeige@rz.uni-frankfurt.de)rz.uni[frankfurt.de](mailto:namensanzeige@rz.uni-frankfurt.de) Ihre Telefonnummer mit, wenn Sie einen Sondertext beantragen möchten. Diese Sondertexte werden immer bevorrechtigt angezeigt und überschreiben jede zugeordnete Person oder Rufnummer.

Diese Funktion ist insbesondere dann sinnvoll, wenn mehrere Personen eine Sammelnummer verwenden. Sie können Personen Sammelnummern zuordnen, indem Sie die Person auswählen und in der folgenden Maske eine Sammelnummer auswählen und "zuordnen" drücken.

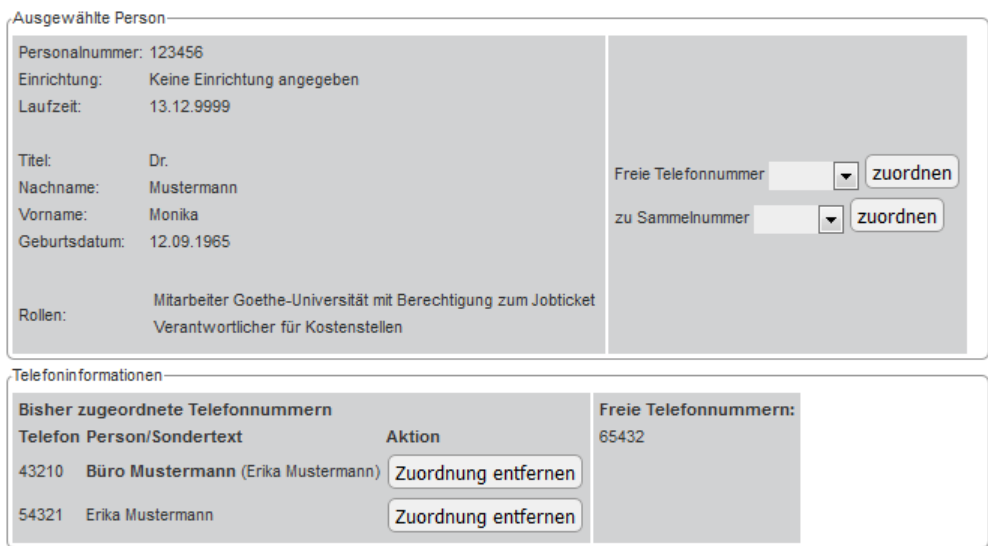

Bitte beachten Sie, dass Sie Personen nur dann einer Sammelnummer zuordnen können, wenn die entsprechende Telefonnummer bereits einer anderen Person zugeordnet wurde. Ansonsten ist diese Funktion nicht verfügbar.

12. Im unteren Bereich erscheint nun eine Liste der bisher zugeordneten Telefonnummern. Sie können unter "Zuordnung entfernen" zugeordnete Telefonnummern wieder rückgängig machen. Im unteren rechten Bereich sehen Sie, welche Nummern noch zuzuordnen sind.

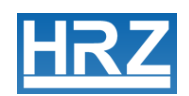

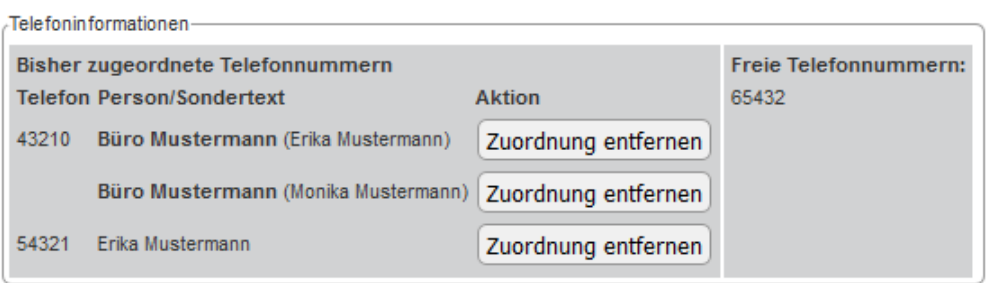

13. Wenn Sie alle freien Telefonnummern zugeordnet haben, können Sie mit den Knöpfen [Zurück zur Hauptauswahl] und [Logout] die Webschnittstelle verlassen.